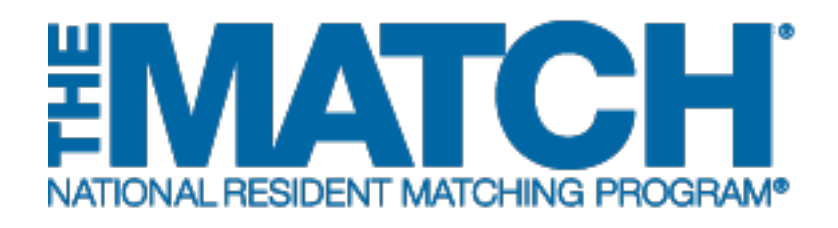

# **Registering for the Match**

Main Residency Match

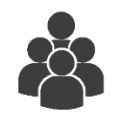

Users: Main Residency Match Applicants

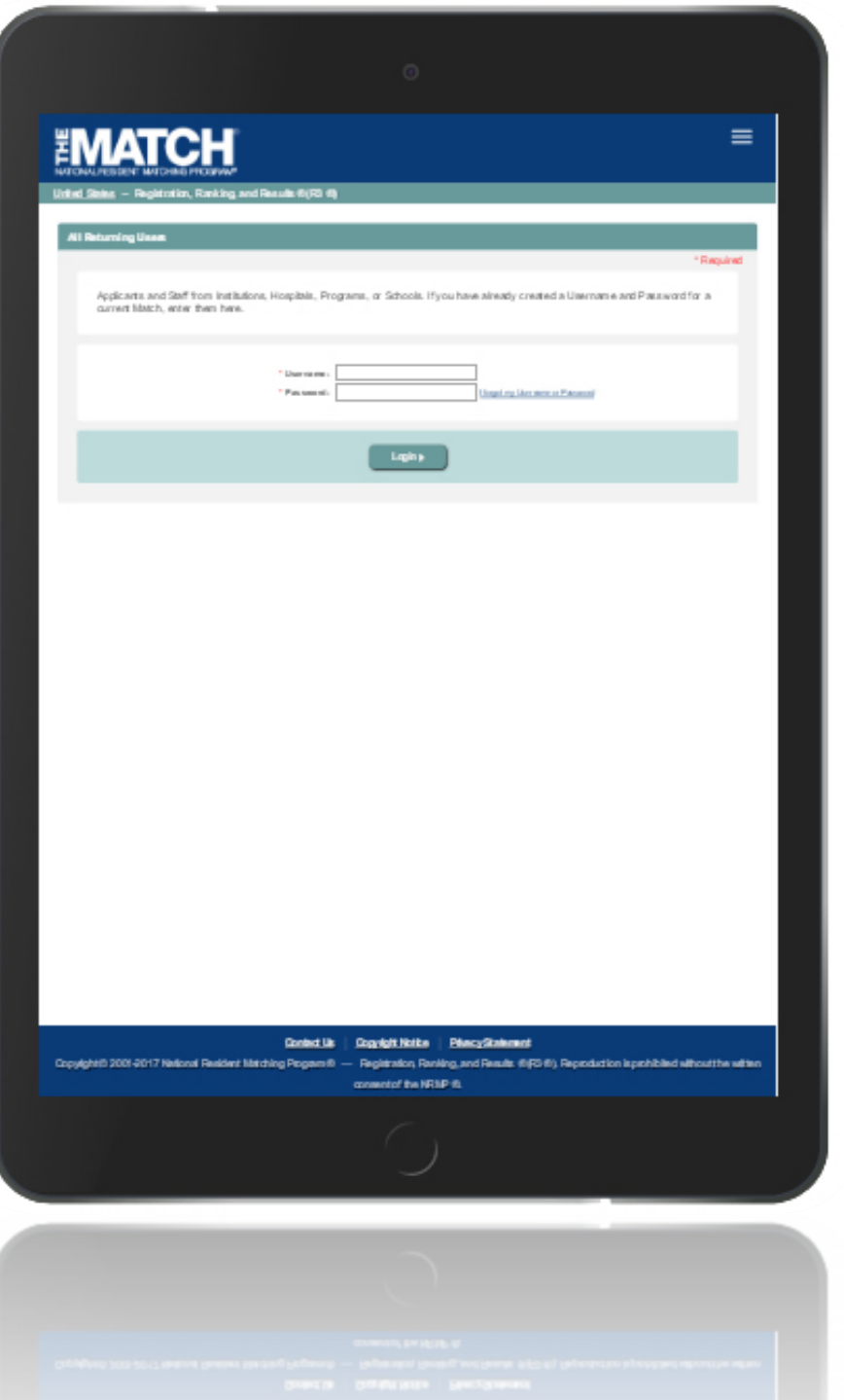

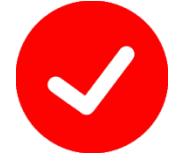

*Pre-requisite materials:* 

- *USMLE, AOA, NBOME, ECFMG, or CaRMS ID depending on your user type*
- *USMLE or COMLEX Test Scores*
- *AAMC ID*

# **Getting Started:**

- 1. Go to NRMP's home page: [www.nrmp.org.](http://www.nrmp.org/)
- 2. Click **LOG IN/REGISTER**.

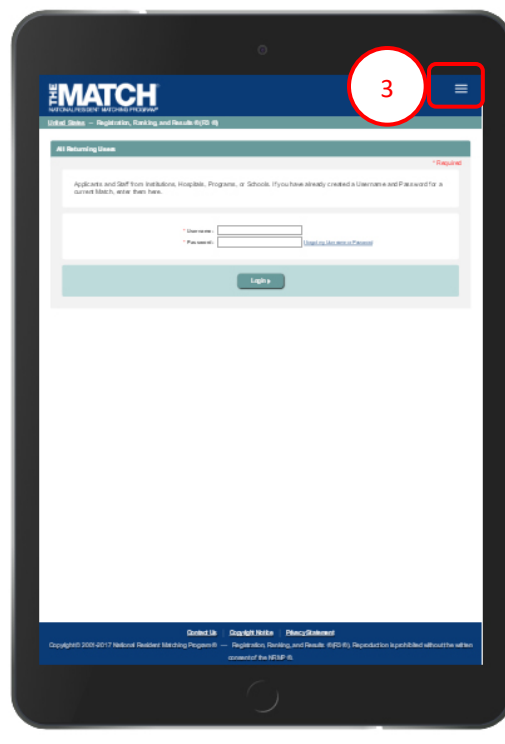

*Note: This Registering for the Match – Main Residency Match guide explains how to complete this task using a mobile device. The menu options are the same whether using a mobile device or desktop.*

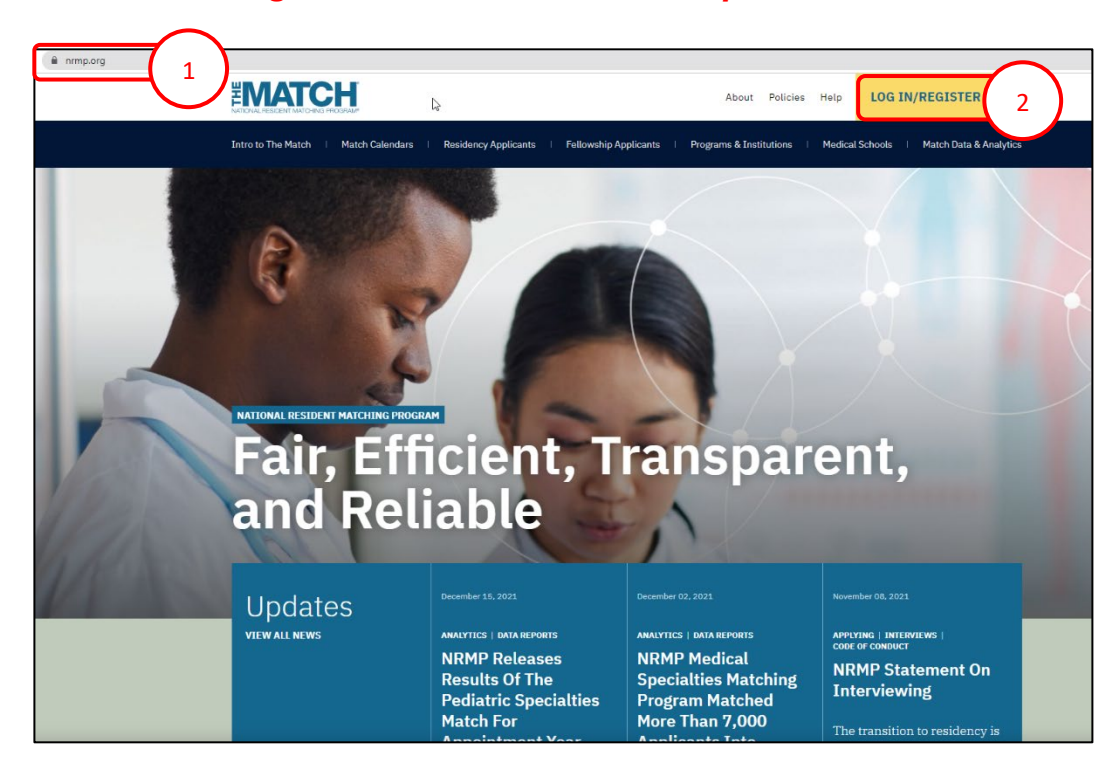

The R3® system home page displays, as shown here on a tablet.

3. Click the **Main Menu** button in the top right corner.

# **Getting Started, Continued:**

- 4. After clicking the menu button, click **Register for Residency**.
	- a. NOTE: The Main Residency Match opens for registration on September 15.

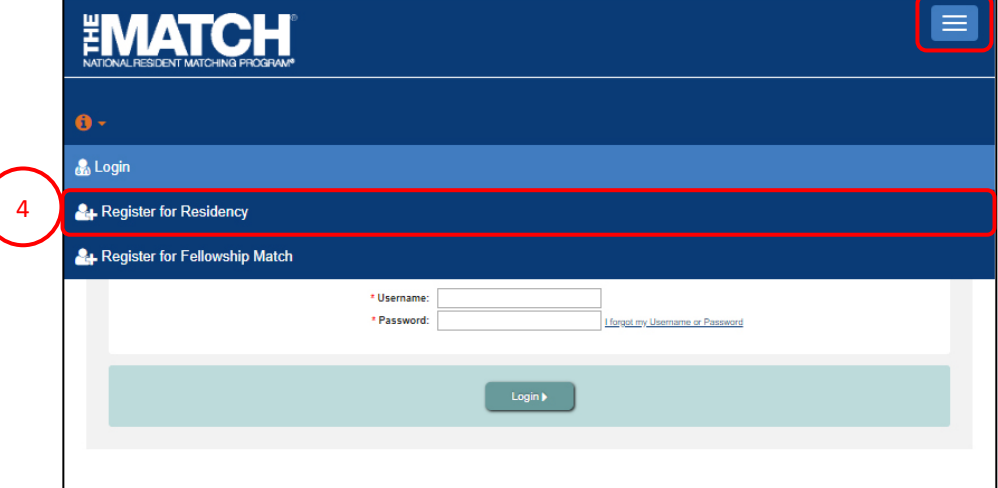

5. The **Please Confirm** pop-up displays. Click **Yes** to continue.

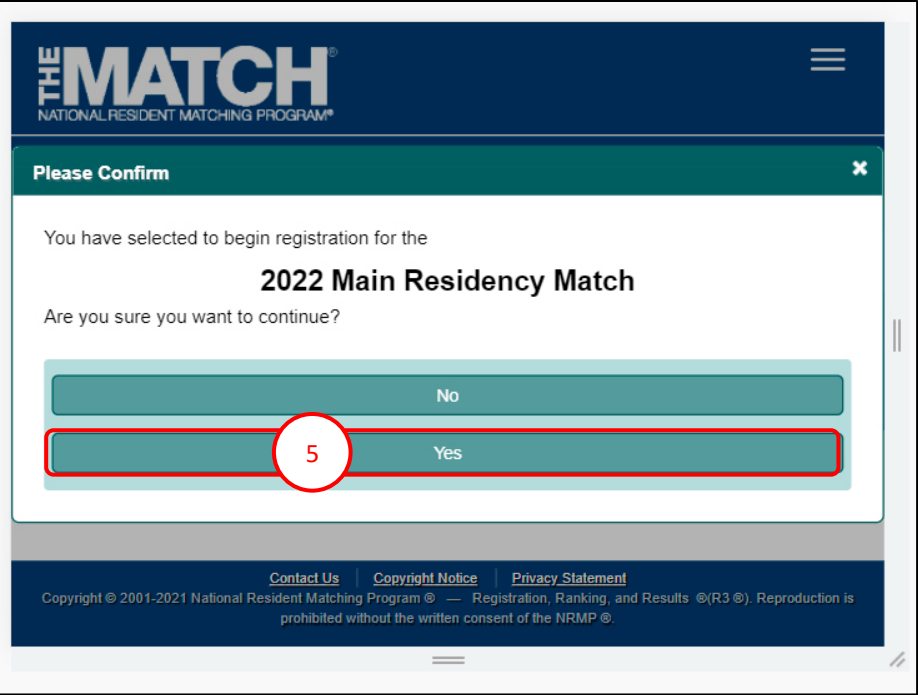

## **Step 2: Participant Type**

The **Participant Type** screen displays.

- 6. Complete the following to indicate your participant type:
	- Select whether you are a medical school **Senior Student** or **Graduate**.
	- Click the **Graduation Date** drop-down arrows and choose the correct anticipated or past graduation month and year.
	- Click the **School** drop-down arrow and choose the type of medical school.

*Note for IMG applicants: The Fifth Pathway program ended in 2009. Please choose Other International Medical School if you graduated after 2010.* 

- Click the **Citizenship Status** button for your current citizenship status.
- If you are not currently a U.S. citizen, click the resulting drop-down arrow to select the appropriate option for your current citizenship status.

*NOTE: Programs do not see your citizenship status in the NRMP system. Citizenship status is collected for NRMP research purposes only. Programs receive your citizenship status through the ERAS application.*

7. Click **Next**.

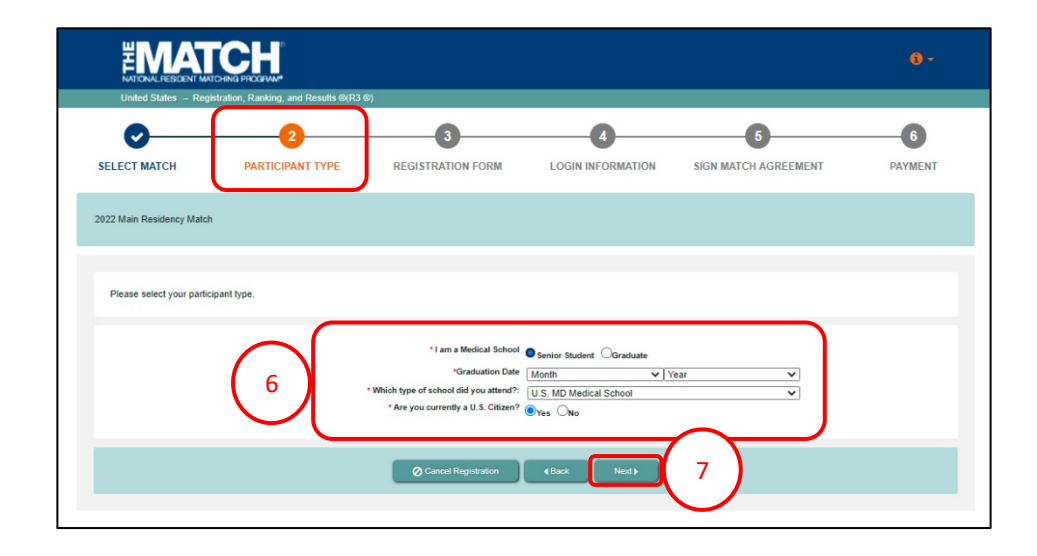

## **Step 3: Registration Form**

#### The **Registration Form** screen displays.

- Fields with a <sup>\*</sup> are required. 1. Enter your **Name** details in the appropriate fields.
- 2. Click **Next**.

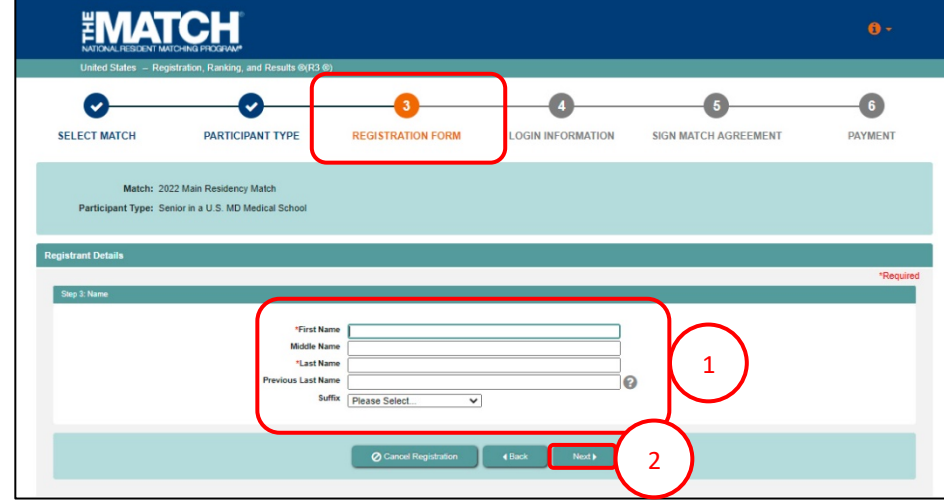

- 3. The **Academic and Demographic Information for Research Purposes** consent page displays.
- 4. To choose not to share academic or demographic information, click each box. Otherwise, leave the boxes unclicked.

*NOTE: Allowing the NRMP to use your academic and demographic information is voluntary and it is strictly for reporting and research purposes. Your Match results will not be affected if you elect not to provide the NRMP with your information.*

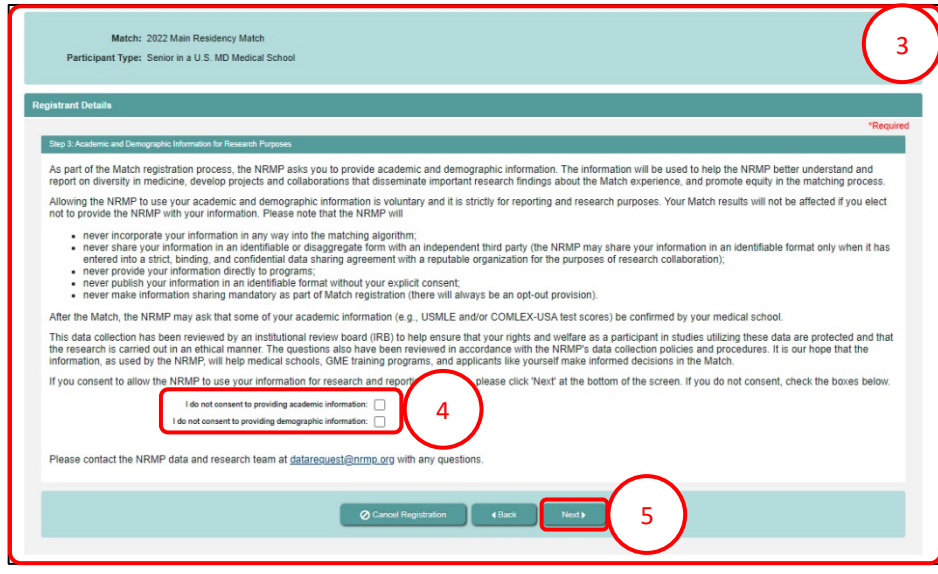

5. Click **Next**.

6. The **Academic Information** section displays and requests your scores from medical licensure tests, number publications and experiences, and other degrees.

> *NOTE: The Academic and Demographic screens only display when you choose to share this information on the previous screen*.

- 7. Enter the appropriate details. The example screen shot is for a U.S. MD senior.
- 8. Click **Next**.
- 9. The **Demographic Information** section displays.
- 10. Provide a response to each question on the page.
- 11. Click **Next**.

![](_page_5_Picture_117.jpeg)

![](_page_5_Picture_118.jpeg)

Fields with a \* are required

- 12. Enter your **AAMC ID**. An AAMC ID is required for registration in the Main Residency Match.
- 2 13. Enter the appropriate identification details. The ID fields displayed are required and are based on your previous selections. The example screen shot is for a U.S. MD senior.
	- U.S. MD seniors or graduates must enter their USMLE ID.
	- U.S. DO seniors or graduates must enter their NBOME and AOA IDs.
	- International medical school students and graduates (IMGs) must enter their ECFMG/USMLE ID. The ECFMG ID is the same as the USMLE ID.
- 14. Enter your **Birth** details, including date of birth, birth country, birth state, and birth city.
- 15. Click **Next**.

![](_page_6_Picture_133.jpeg)

- 16. Click the **Click to Find School** button. The School Lookup fields display.
	- a. Click the drop-down arrow to select your school's state, province, or country and then click **Search**.
- 17. Click your school name that displays *below* the Search button.

18. Click **Next**.

![](_page_7_Picture_114.jpeg)

![](_page_7_Picture_115.jpeg)

**Registrant Det** 

19. For graduates only, select your residency training details and completed date using the drop-down arrows. Additional drop-down menus will display based on the selections made.

20. Click **Next**.

- 21. Enter your **Contact** Information.
	- a. Note: To receive NRMP communications, your email must be valid and unique only to you.
	- b. Be sure to add the NRMP email address, support@email.nrmp.org to your personal contacts list.
	- When registration is complete, you will receive an email message with a link to verify your email address. Review the steps at the end of this guide for additional information.

#### 22. Click **Next**.

23. Create your **Username** and **Password**. *Usernames must be at least 6 characters and are case sensitive.* Select your **Security Questions** and **check the box** for the security reCAPTCHA challenge.

#### Your password must:

- a. Be alphanumeric.
- b. Contain a total of 8 characters, with 3 characters being an uppercase letter, lowercase letter, a number, or special character  $(# 1 \$ , \%).

![](_page_8_Picture_163.jpeg)

![](_page_8_Picture_164.jpeg)

<sup>24.</sup> Click **Next**.

## **Step 4: Login Information**

The **Login Information** screen displays and the green note confirms you have created your account successfully.

## **\*\* You are Not Yet Registered \*\***

Although your account has been created, you must agree to the Match Participation Agreement and submit payment to complete registration.

- 1. To continue, enter your password.
- 2. Click **Login**. <sup>1</sup>

![](_page_9_Picture_64.jpeg)

# **Step 5: Sign Match Agreement**

The **Sign Match Agreement** screen displays.

- 1. Review the **Applicant Registration** section to ensure the details are correct.
- 2. Read the **Important Notice**, which highlights important aspects of the Agreement.
- 3. Click **Next** at the bottom of the screen.

![](_page_10_Picture_69.jpeg)

## **Step 5: Sign Match Agreement, Continued**

- 4. Read the **Match Participation Agreement**. Scroll to the bottom of the page.
- 5. Enter your password.
- 6. Click **I Accept** at the bottom of the screen.

![](_page_11_Picture_4.jpeg)

## **Step 6: Payment**

The fees are displayed for the Match you have selected.

1. Click **Next** to begin the payment process.

Your fees and payments for this match are listed below 9283616 Nov 07, 2021 08:44:00<br>AM EST Applicant Registration Fee \$85.00 585.00 \$85.00 1 Please review your billing details. The full balance due must be paid. Partial payments are not allowed NRMP accepts Visa, Master Card, Discover, Apple Pay, and PayPal. Nov 07, 2021 08:44:00<br>AM EST Applicant Registration Fe \$85.00 \$85.00 \$85.00 **\* First Nan** # Last Nar \*Card Number: 1234 5678 9012 3456  $\equiv$ **\* Expiration Date:** MM / YY 2aCard Security Code: -0  $123$ Please read the following information click "Authorize Payment" to authorize your credit card transaction; otherwise click "cancel" to return **Transaction Authorizatio** All charges are non-refundable. By election order to resolve inquiries regarding residents ang to pay with a credit card, the applicant authorizes the NRMP to supply the cardholder's bank with inform<br>whet charges. We may attempt to contact you if your payment is not approved. In addition, you may be with<br>• the A ma<mark>ti</mark>on it requires about your NRMP agreen<br>thdiawn from the Match if replacement card  $\triangle$  Pay 2b Check out with **P** PayPal Cancel Registration B Save and Exit

- 2. Choose one payment option:
	- a. CREDIT CARD: Enter your credit card details in the appropriate fields and click **Authorize Payment**.
	- b. MOBILE: Select **Apply Pay** or **PayPal**. Follow the steps within the mobile payment popup to complete payment.

## **Step 6: Payment Continued**

**Payment** confirmation displays. You may print the page as a receipt.

3. Click **Next**.

![](_page_13_Picture_3.jpeg)

#### **Registration Complete**

You have successfully finished registering for the Main Residency Match.

4. The screen displays important Match events.

```
** Verify Email Address **
```
Although registration is complete, you should verify your email address. Email verification improves NRMP's ability to communicate with you.

![](_page_13_Picture_9.jpeg)

## **Verify Email Address**

- 1. View the email verification message in your Inbox.
- 2. Click the **Click here to complete verification** link.

![](_page_14_Picture_3.jpeg)

![](_page_14_Picture_85.jpeg)

- 3. Login to R3 and navigate to the **Profile, Contact Information** tab.
	- a. Next to your email address, a **VERIFIED** note displays.